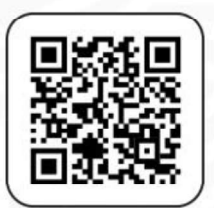

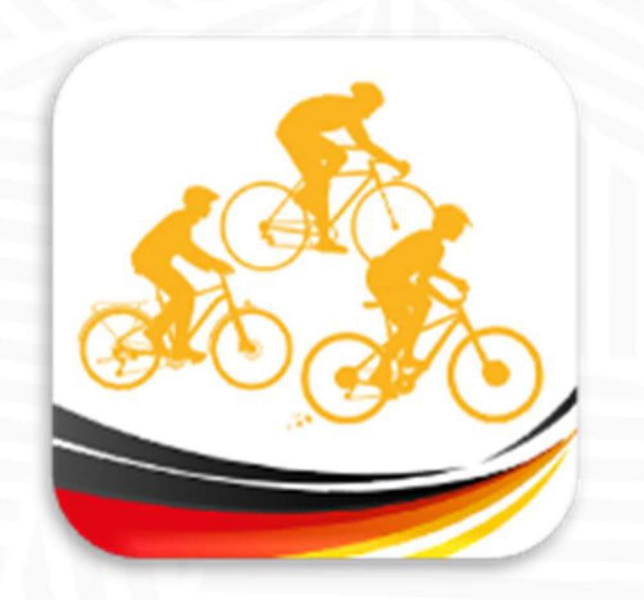

## APP "BDR Touren" PERMANENT

# Bedienungsanleitung für Permanent-Veranstalter

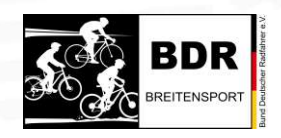

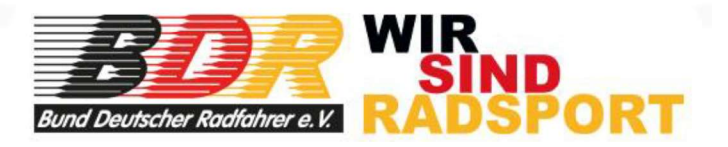

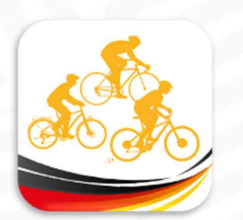

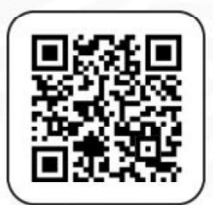

Liebe Permanent-Veranstalter,

Wir sind genauso froh wie Ihr, dass wir endlich die Permanenten in unserer APP haben! Es war ein langer und steiniger Weg, aber wir denken, dass wir euch die aktuell beste Lösung präsentieren können. In diesem Tutorial hier zeigen wir euch anhand von Screenshots mit Erklärungen, wie ihr eure Permanenten des SKODA-Breitensport-Kalenders in der APP "BDR Touren" ganz einfach per Smartphone bearbeitet, ergänzt und den Teilnehmern ihre Kilometer gutschreibt. Liebe Permanent-Veranstalter,<br>
ir sind genauso froh wie Ihr, dass wir endlich die Permanenten in unserer APP haben!<br>
Ir und steiniger Weg, aber wir denken, dass wir euch die aktuell beste Lösung präsentieren können.<br>
Irial h wie Ihr, dass wir endlich die Permanenten in unserer APP haben!<br>g, aber wir denken, dass wir euch die aktuell beste Lösung präsenti<br>euch anhand von Screenshots mit Erklärungen, wie ihr eure Perma<br>Kalenders in der APP "BD stress the time in the minimum that we minimum the error than the time and stelliger Weg, aber wir denken, dass wir euch die aktuell beste Lösung präsentieren können, ial hier zeigen wir euch anhand von Screenshots mit Erk

earbeitung benötigt ihr einen App-Zugang, den ihr direkt von rad-net erhaltet.<br>
an die Person mit der Mailadresse, die für den Breitensport-Kalender eingetrager<br>
moch keinen Zugang? Oder habt ihn verlegt? Wendet euch an <u>t</u> Der Zugang geht an die Person mit der Mailadresse, die für den Breitensport-Kalender eingetragen wurde. Ihr habt noch keinen Zugang? Oder habt ihn verlegt? Wendet euch an team@rad-net.de

Bevor ihr loslegen könnt, ladet euch ein paar Dateien auf eurem Smartphone herunter, dann geht es flüssiger.

Und dann: Viel Spaß!

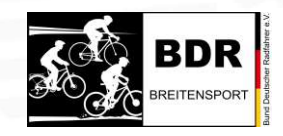

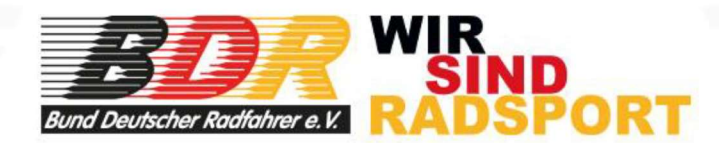

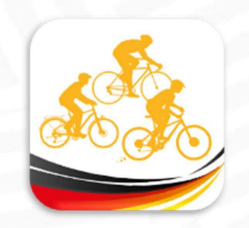

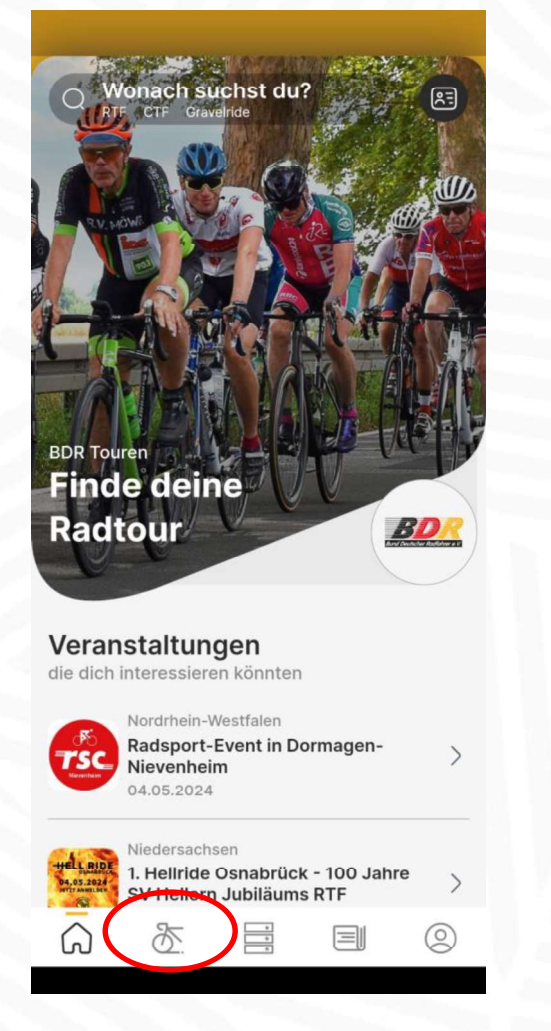

Ihr seid auf der Startseite der App und klickt auf das Fahrrad

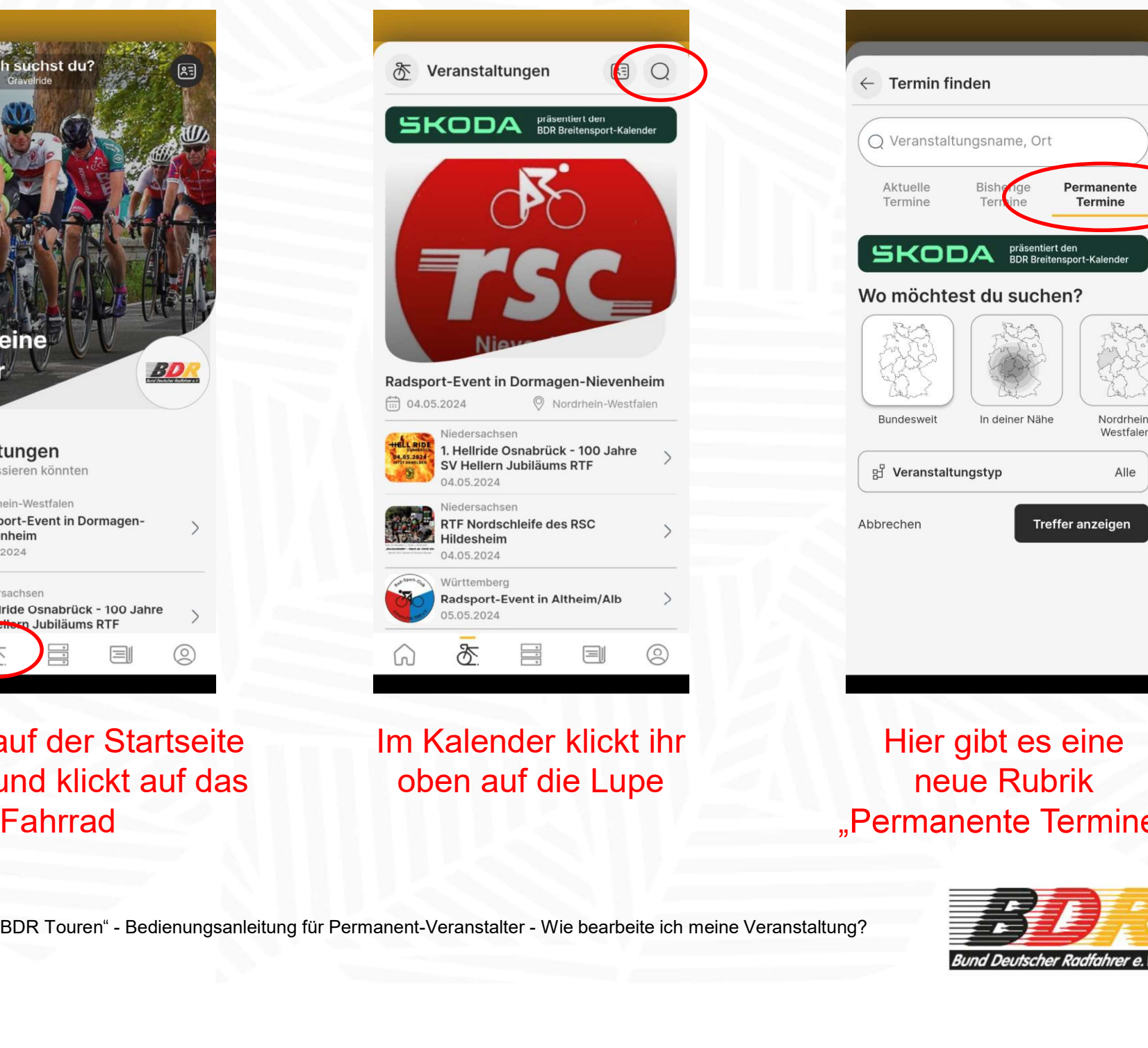

Im Kalender klickt ihr oben auf die Lupe

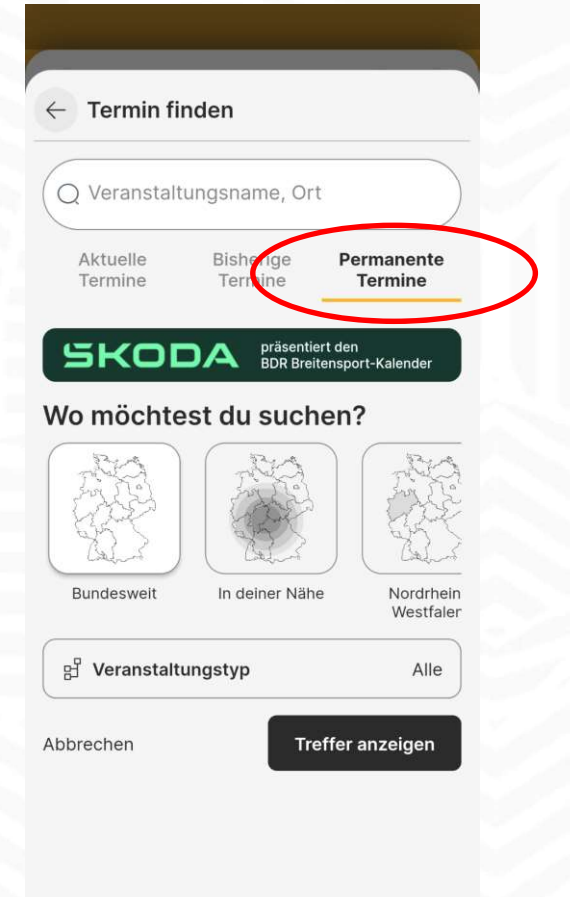

Hier gibt es eine neue Rubrik

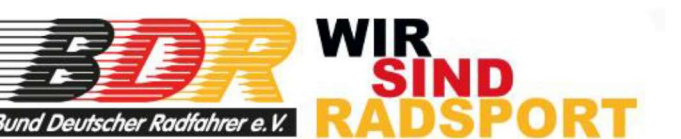

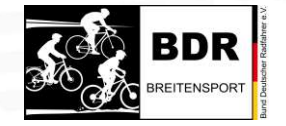

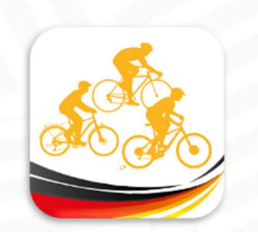

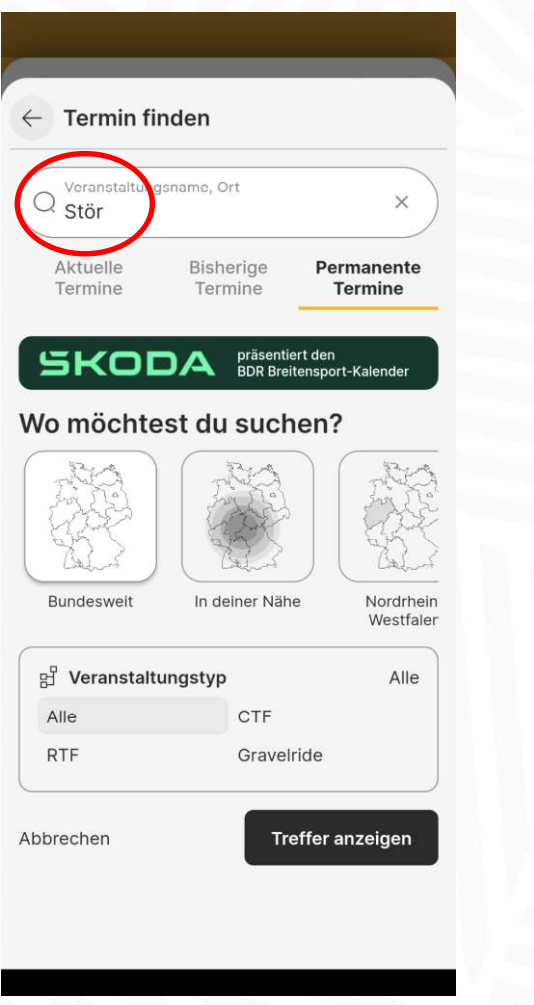

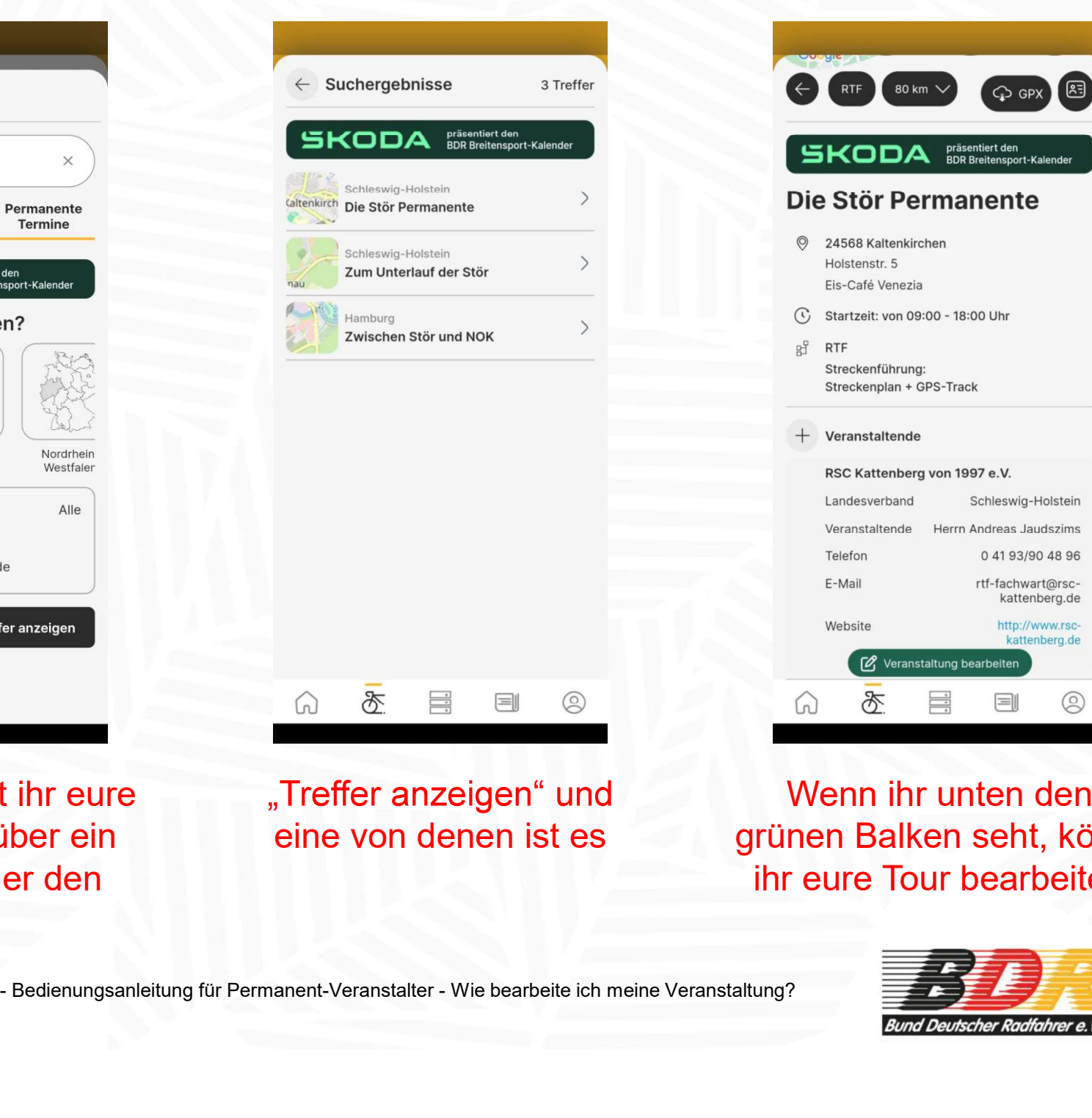

Am besten sucht ihr eure "Treffer anzeigen" und Veranstaltung über ein Schlagwort oder den **Startort** 

eine von denen ist es

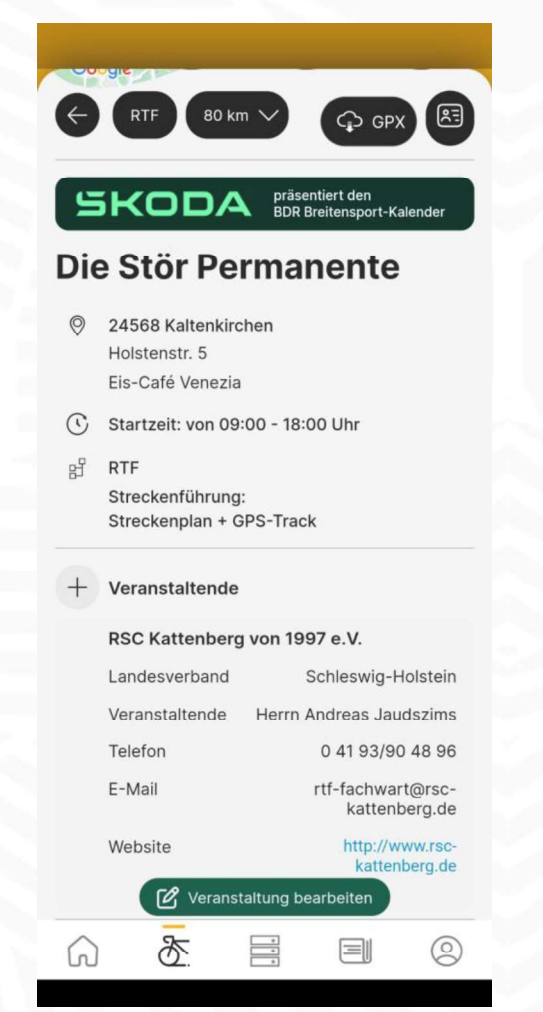

Wenn ihr unten den grünen Balken seht, könnt ihr eure Tour bearbeiten

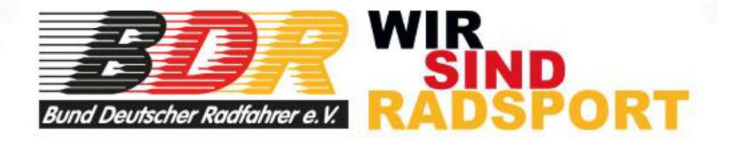

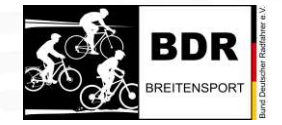

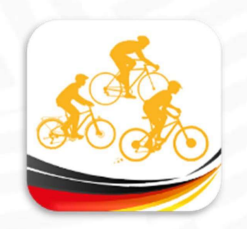

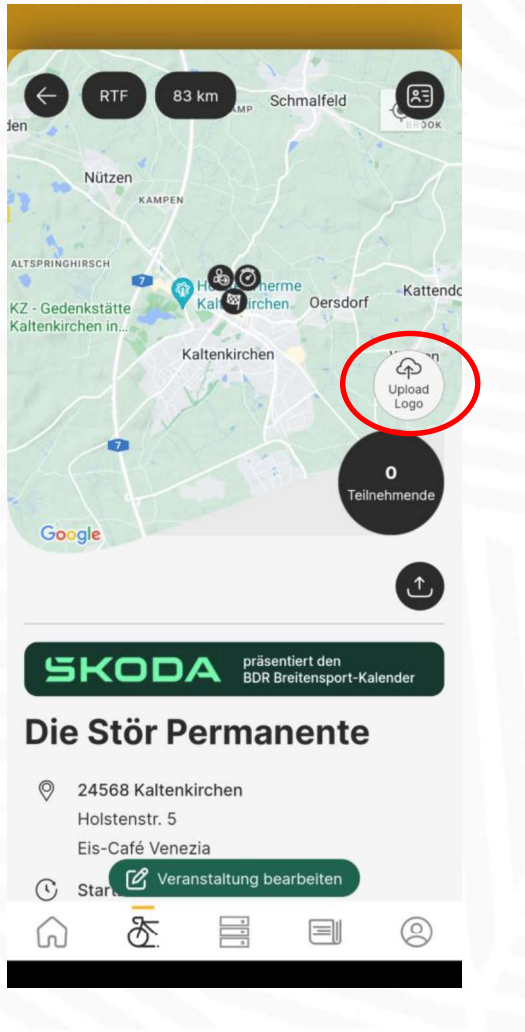

Erste Aufgabe, das Vereinslogo hochladen Dann ist euer Vereinslogo **Entry 1. Sondern auch in der** nicht nur auf der Seite zu Auflistung der

图

Kattendo

**SCALE** 

 $\bullet$ 

eilnehmende

 $\left( \begin{smallmatrix} 1\\ \infty \end{smallmatrix} \right)$ 

Schmalfeld

Oersdorf

 $83 km$ 

 $\frac{\mathbf{\Theta}\mathbf{O}}{\mathbf{O}}$ 

Kaltenkirchen

**RTF** 

Nützen

Z - Gedenkstätte

enkirchen

Google

KAMPEN

 $\leftarrow$  Suchergebnisse 5 Treffer SKODA **BDR** Breitensport-Kalender Schleswig-Holstein Die Stör Permanente Schleswig-Holstein Die Trainingsrunde - in Memoriam Schleswig-Holstein  $\mathcal{L}_{\mathcal{L}}$ Durch die Barker Heide **RSC** Schleswig-Holstein  $\mathcal{E}$ Zum Kloster Nütschau Schleswig-Holstein  $\rightarrow$ Über den Kattenberg EXODA<br>
Die Stör Permanente<br>
Stadio Stadio (Stadio Stadio)<br>
Bedienungsanleitung für Permanent-Veranstalter - Wie bearbeite ich meine Veranstaltung?<br>
Bedienungsanleitung für Permanent-Veranstalter - Wie bearbeite ich meine V

Veranstaltungen

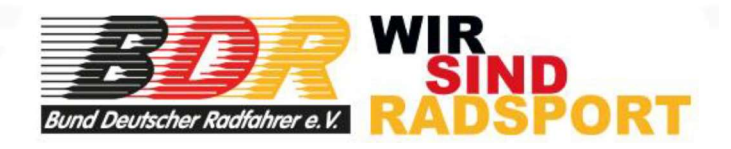

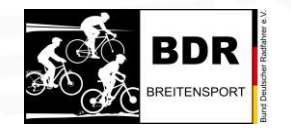

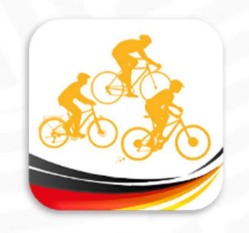

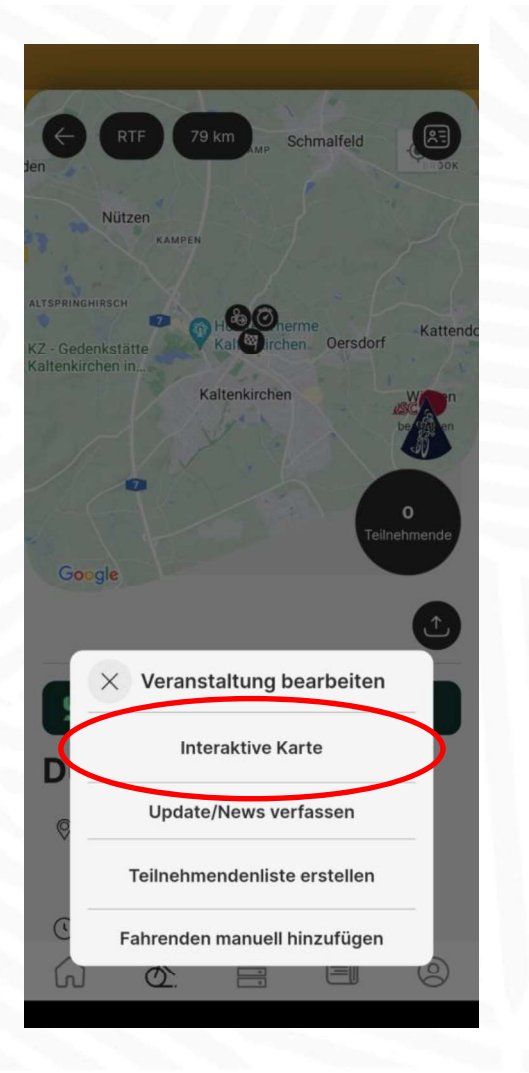

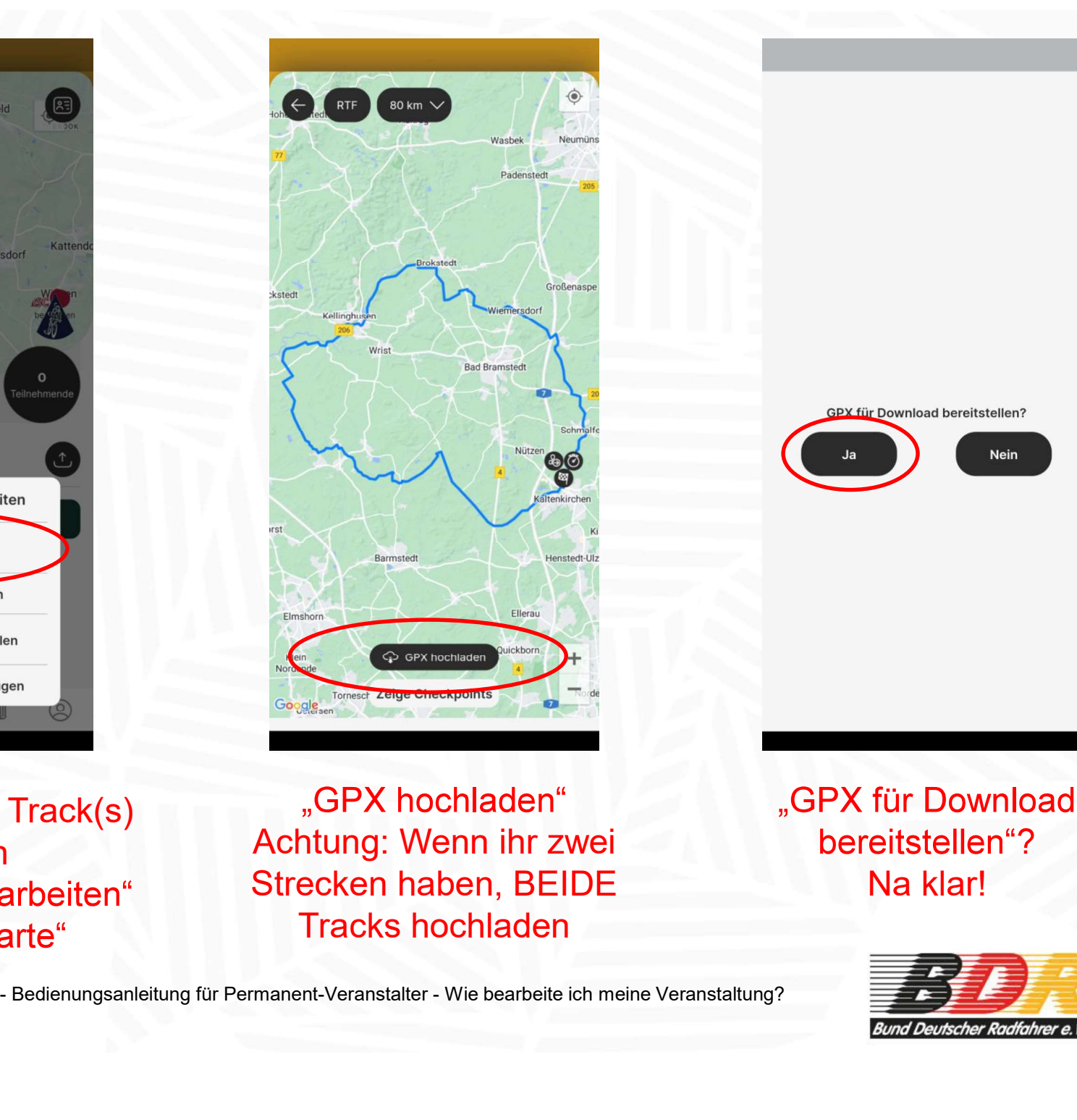

Nächste Aufgabe, Track(s)

hochladen Achtung: Wenn ihr zwei Strecken haben, BEIDE Tracks hochladen

Na klar!

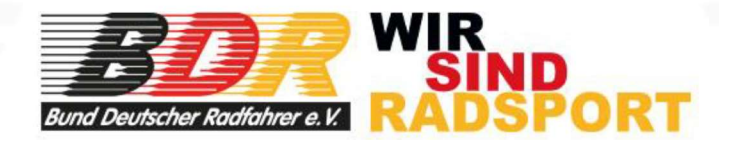

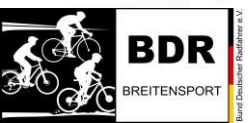

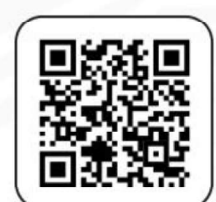

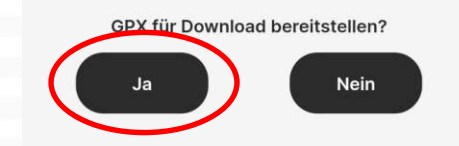

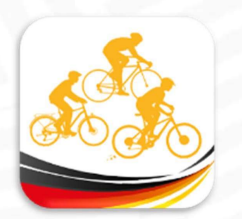

#### Erster Teil erledigt!

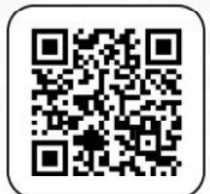

Nun habt ihr gelernt, wie man eine Veranstaltung bearbeitet und wie man Tracks hochlädt,

Jetzt ist es Zeit, den Ablauf eurer Permanente zu planen. Wichtig zu wissen: Ihr könnt jetzt unabhängig von einem festen Startort planen, seid also nicht mehr auf den Pächter der Tankstelle angewiesen oder an die Öffnungszeiten einer Location. Die Teilnehmer kennen den Startort, können sich den Track über die App runterladen und fahren, wann sie wollen.

Den Rest gebt ihr über einen Artikel in der App bekannt. Idealerweise verweist ihr per Link auf eure (oder eine) Homepage. Dort legt ihr fest, wie ihr an euer Startgeld kommt, z.B. per Überweisung oder durch ein Meldetool z.B. raceresult. Die Teilnehmer lassen euch deren Daten zukommen, die ihr braucht, weisen euch die gefahrene Strecke nach, z.B. durch Strava. Ganz wichtig: Damit ihr die Teilnahme nach Prüfung bestätigen bzw. das Ergebnis eingeben könnt, braucht ihr die Mail-Adresse der Breitensport-Lizenz bzw. des rad-net-Accounts. The Bedienungsanleitung für Permanent-Veranstalter - Wie bearbeite ich meine Veranstaltung?<br>
Bedienungsanleitung für Permanent-Veranstalter - Wie bearbeite ich meine Veranstaltung?<br>
Bedienungsanleitung für Permanent-Verans

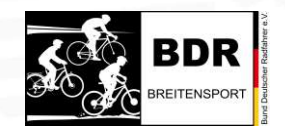

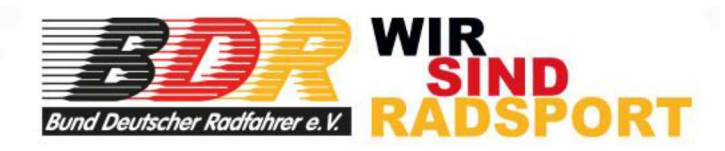

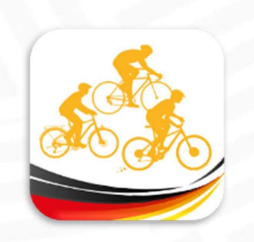

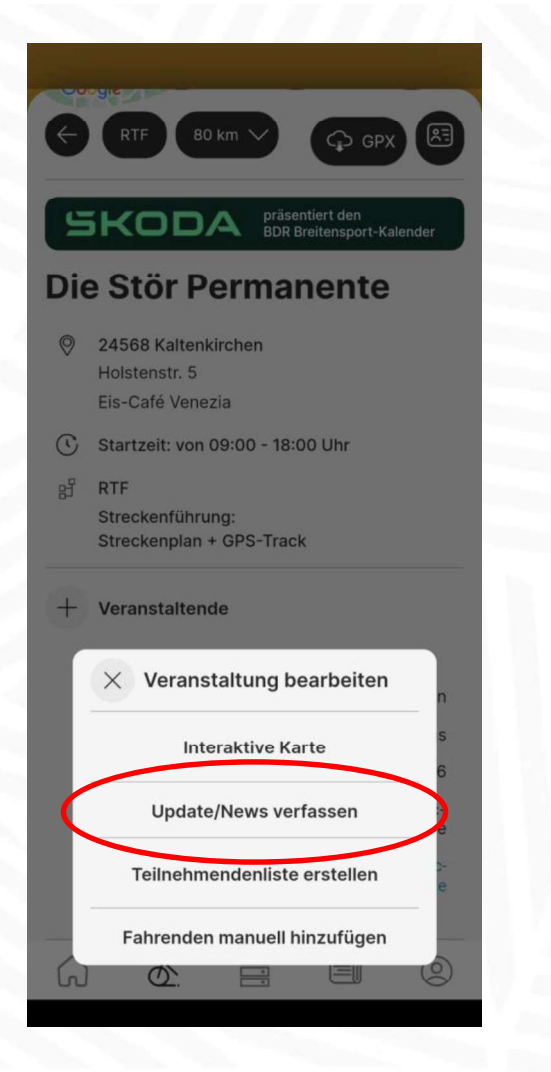

Nächste Aufgabe: Artikel erstellen

lange Strecken, wird aber nur einmal gewertet! Viel Spaß und eine schöne Tour! 595 Zeichen übrig Vorschau

 $\leftarrow$  Update verfassen

Permanent in Südholstein

Wertungskilometer erhaltet.

**Ihercehrift/Tite** 

permanente/

Artikeltex

**BD**<br>**RADTOL** Artikelbild hochladen (optional)<br>PERMAL<br>PERMAL

Wenn ihr eine unserer 5+2 Permanenten durch unsere Heimatregion fahren möchtet, haben wir auf unserer

https://www.rsc-kattenberg.de/was-ist-eine-rtf-ctf/

Achtung, diese Permanente hat zwei verschieden

Homepage eine Anleitung erstellt, wie ihr euch

anmeldet, das Startgeld zahlt und eure

Artikel schreiben

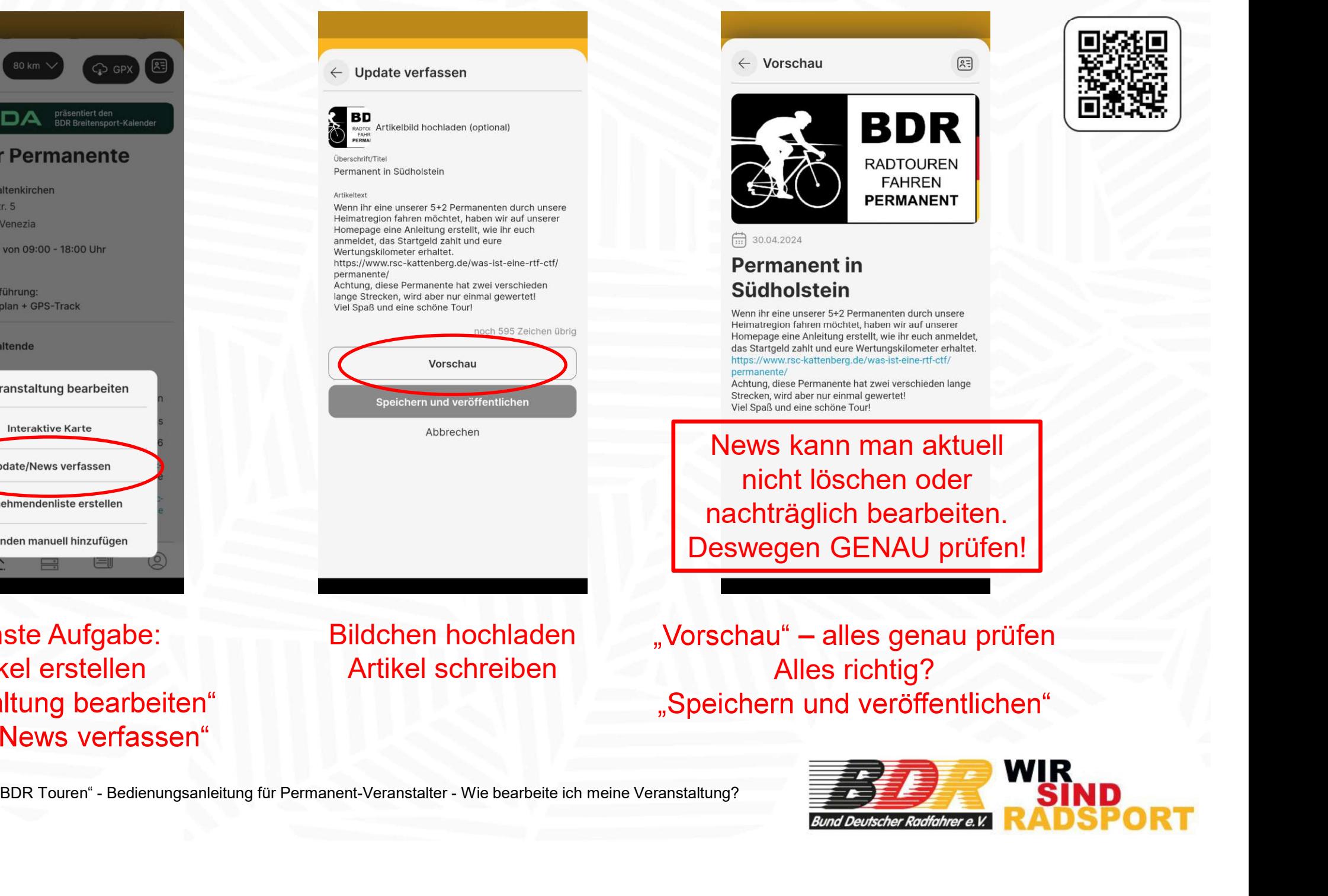

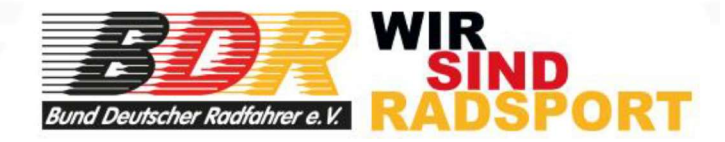

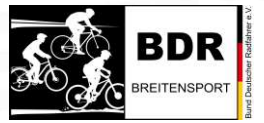

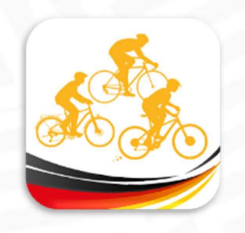

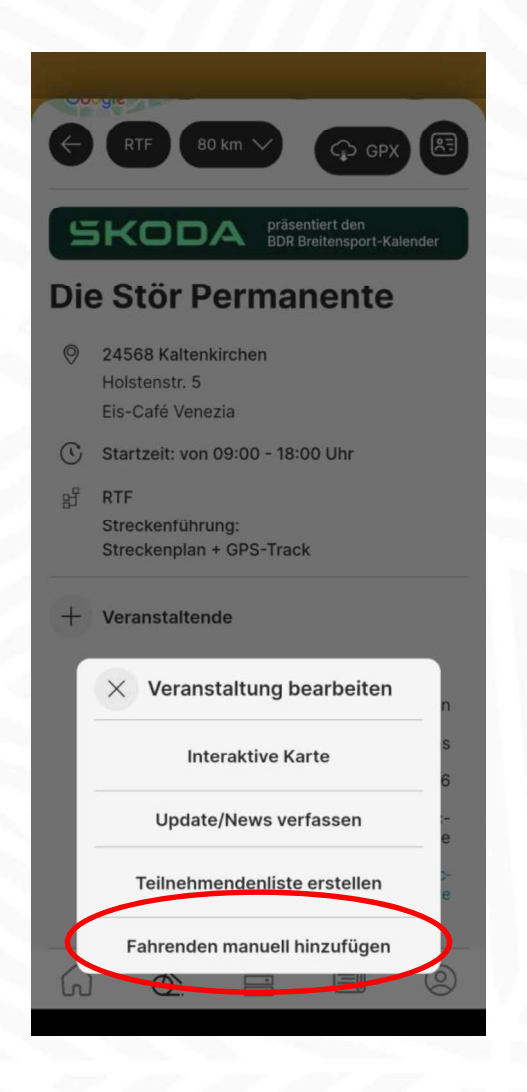

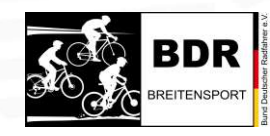

Wenn ihr alles geprüft habt, das Startgeld ist auf eurem Konto oder in eurer Kasse, die Tour wurde ordnungsgemäß gefahren und ihr habt die Mail-Adresse des rad-net-Accounts des Teilnehmenden dann gebt ihr die Mail-Adresse in die App ein.

Ihr klickt auf "Fahrenden manuell hinzufügen"

> und gebt in dem Fenster von dem Stattenkirchen die Mail-Adresse ein **Mail-Adresse ein**

ACHTUNG: Permanente können nur ein Mal im Jahr gewertet werden! Sind zwei Strecken im Angebot, müssen sich die Fahrer entscheiden, ob die Kurze oder die Lange in die Wertung kommt.

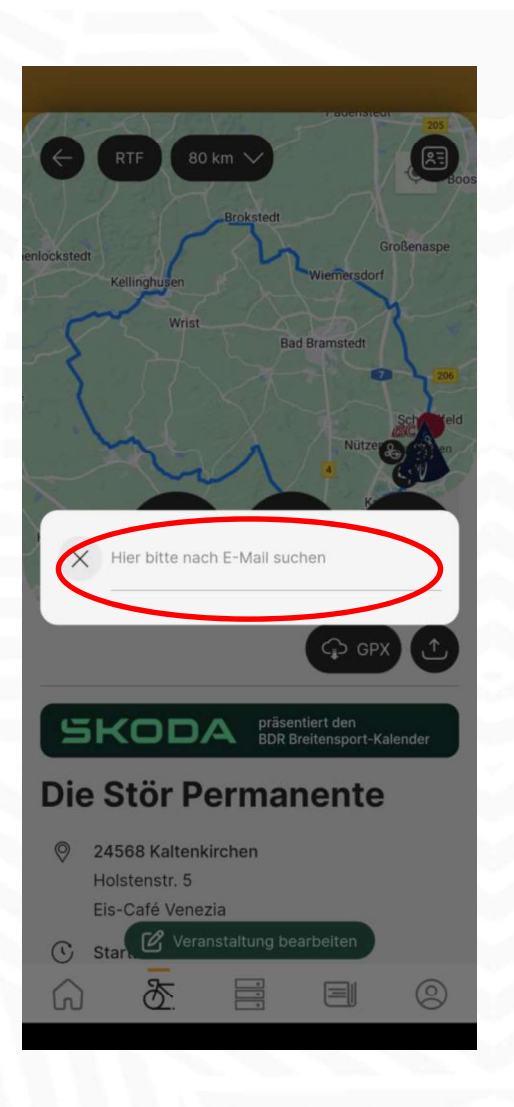

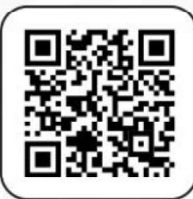

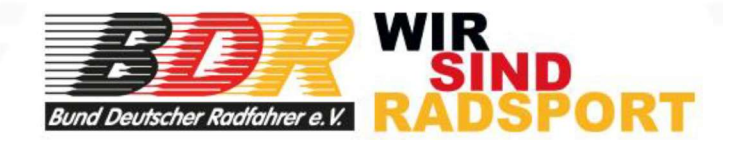

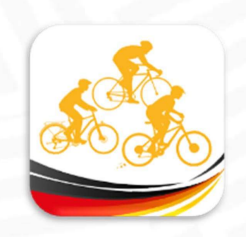

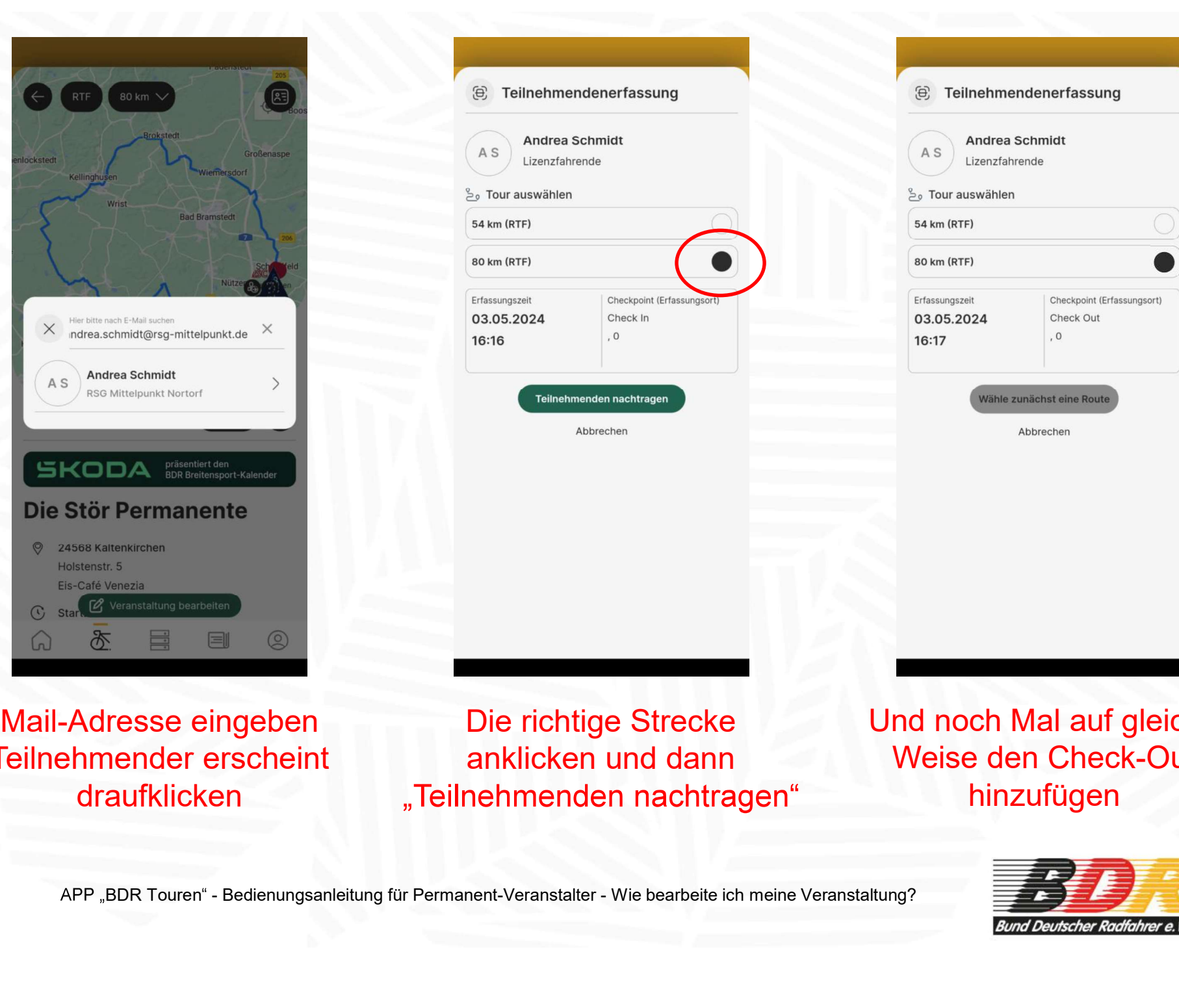

Mail-Adresse eingeben Teilnehmender erscheint

draufklicken "Teilnehmenden nachtragen" Die richtige Strecke anklicken und dann

**8** Teilnehmendenerfassung

Andrea Schmidt

Checkpoint (Erfassungs

Check In

 $\overline{0}$ 

ilnehmenden nachtrager

Abbrechen

Lizenzfahrende

AS

<sup>9</sup> Tour auswählen

54 km (RTF)

80 km (RTF)

Erfassungszeit

16:16

03.05.2024

Und noch Mal auf gleiche Weise den Check-Out hinzufügen

**8** Teilnehmendenerfassung

Andrea Schmidt

Checkpoint (Erfassungsort)

Check Out

 $\Omega$ 

.<br>Wähle zunächst eine Route

Abbrechen

Lizenzfahrende

AS

 $\frac{6}{2}$  Tour auswählen

54 km (RTF)

80 km (RTF)

Erfassungszeit

16:17

03.05.2024

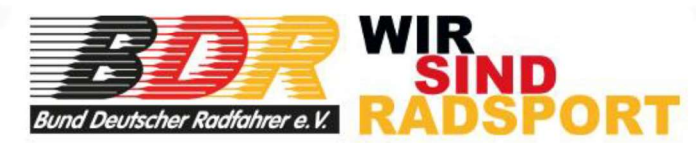

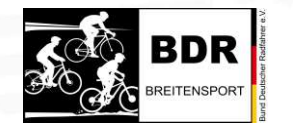

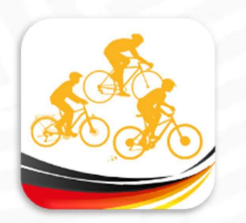

### FERTIG!

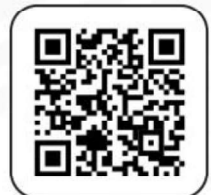

Der Teilnehmende bekommt sofort seine Kilometer in der Timeline gutgeschrieben und erhalt eine Pushnachricht (sofern in den Datenschutzbestimmungen zugelassen), dass das Ergebnis vorliegt. Track hochgeladen wurde. Erst dann entstehen Start und Ziel und der Track hochgeladen wurde. Erst dann entstehen Start und Ziel und somitigt.<br>
Versichte dann einer Erst dann entstehen Start und Ziel und somit Check-IN und

Ist doch einfach, oder?

Achtung, wichtig! Teilnehmer können natürlich nur dann eingetragen werden, wenn zunächst der

Von BDR-Breitensport wünschen wir euch maximalen Erfolg für eure Permanente(n)! Wir haben tolle Produkte. Macht was Besonderes daraus! Und wir haben eine tolle App, die euch dabei unterstützt!

Alles Gute!

Bernd Schmidt, BDR-Vizepräsident Breitensport

Mai 2024

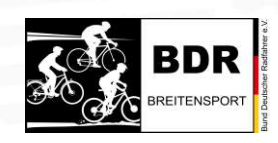

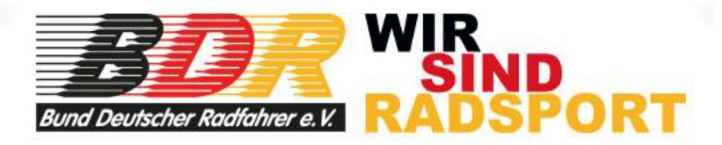